## How to Change Your YCCC Password

## YCCC Passwords must meet the following requirements:

- Your password cannot contain your username or parts of your full name that exceed two consecutive characters.
- **Must be at least 8 characters in length.**
- **Must contain a minimum of 1 uppercase letter.**
- **Must contain a minimum of 1 lowercase letter.**
- **Must contain a minimum of 1 number (0 through 9).**
- Must contain a minimum of 1 non-alphabetic character (for example, !, \$, #, %).
- You cannot use the same password twice. The server will remember up to 6 passwords from your history

## Change your password using a campus computer

- 1. Log into any campus computer using your **YCCC username and password**.
- 2. Once logged in as you, press **ctrl + alt + delete** on your keyboard.
- 3. On the screen that pops up, click on **Change a Password**.

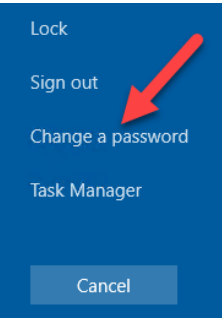

- 4. Make sure the top box has your username listed (either **sFirstLast** or **YCCC\sFirstLast**).
- 5. Enter your old password in the **Old password** field, and your new password in both the **New password** field and the **Confirm passwo**rd field. Click the **arrow** at the end of the Confirm password field to finish.

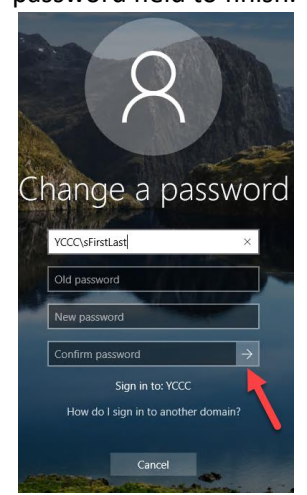

## Change your YCCC password using your college email website (OWA)

- 1. Log into your college email using your username and password at this URL: <https://mail.yccc.edu/owa>
- 2. Once you are signed in, click on the gear icon in the top right courner, and click on options.

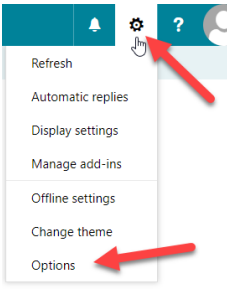

- 3. On the options page, expand the **general** group on the left navigation, and click on **my account**.
- 4. On the **My account** page, scroll down to where there is a link to change your password. Its right above your mailbox usage bar. Click the change your password link.

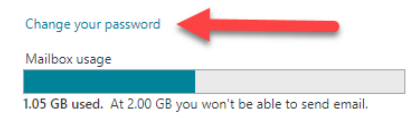

5. Enter your **current password**, a **new password**, and **confirm** your new password in the correct fields. Click **save** at the top to finish.

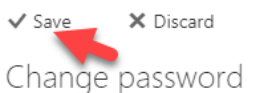

Enter your current password, type a new password, and then type it again to confirm it.

After saving, you might need to re-enter your username and password and sign in again. You'll be notified when your password has been changed successfully.

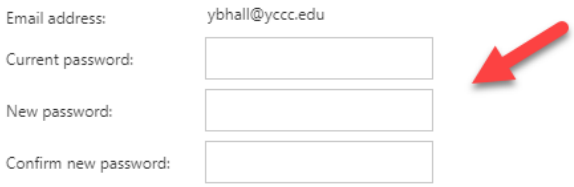